# e e kolors<br>E mobile

## Manual de Apn y Roaming Kolors Mobile

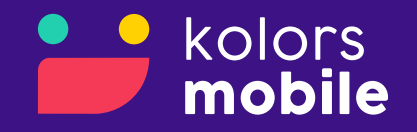

## Configuración de APN (IOS)

1. Seleccionar "Configuración"

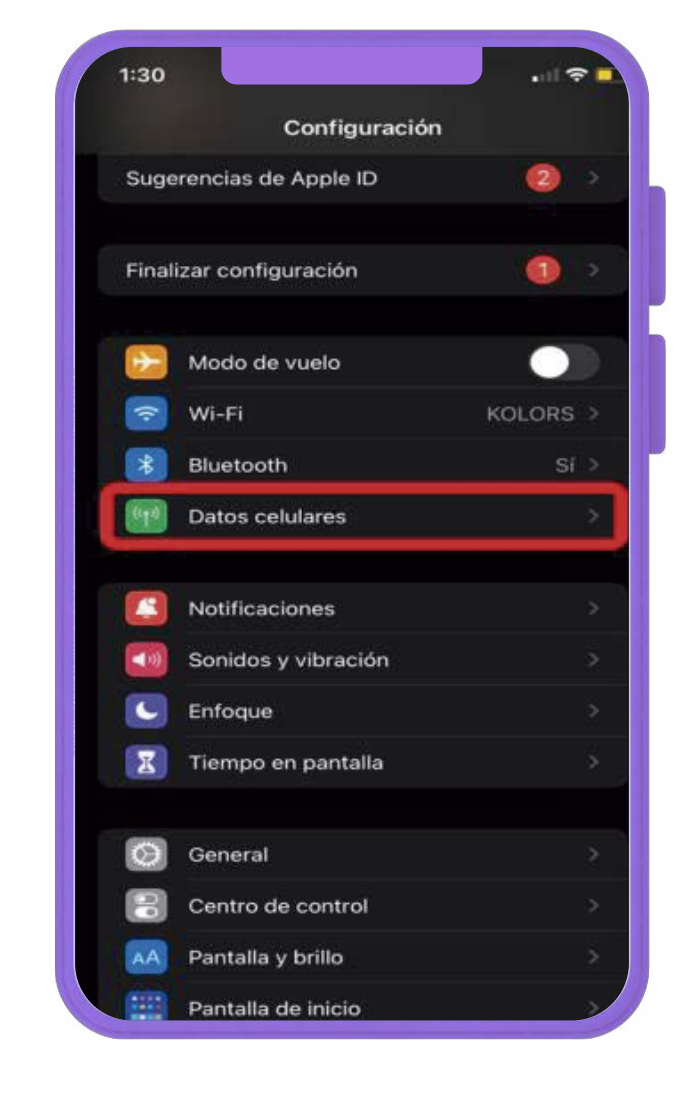

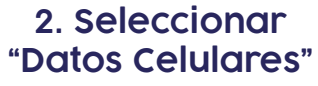

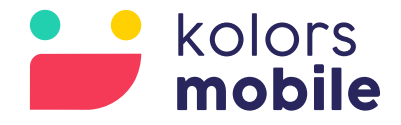

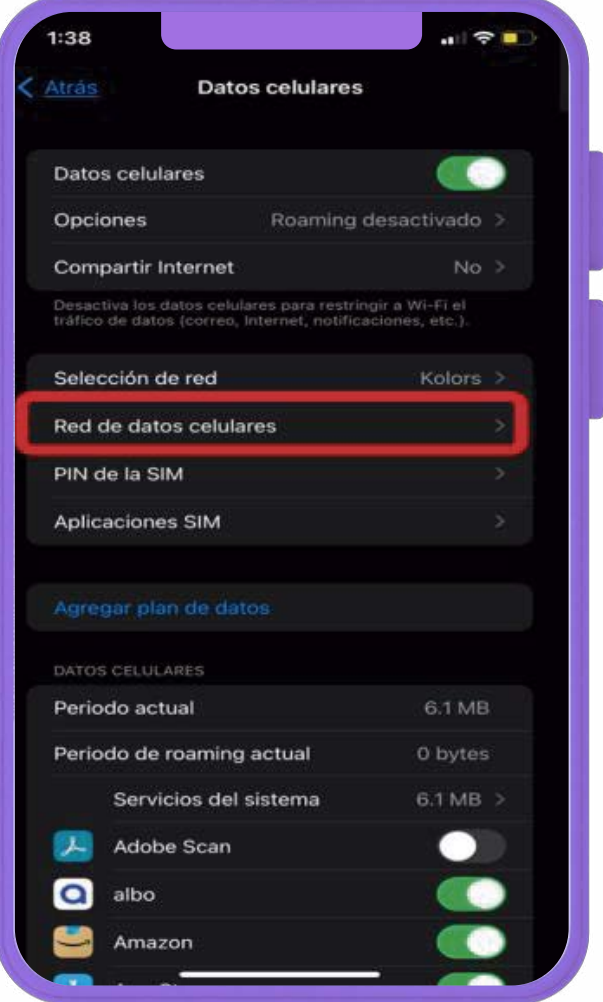

3. Seleccionar "Red de Datos Celulares"

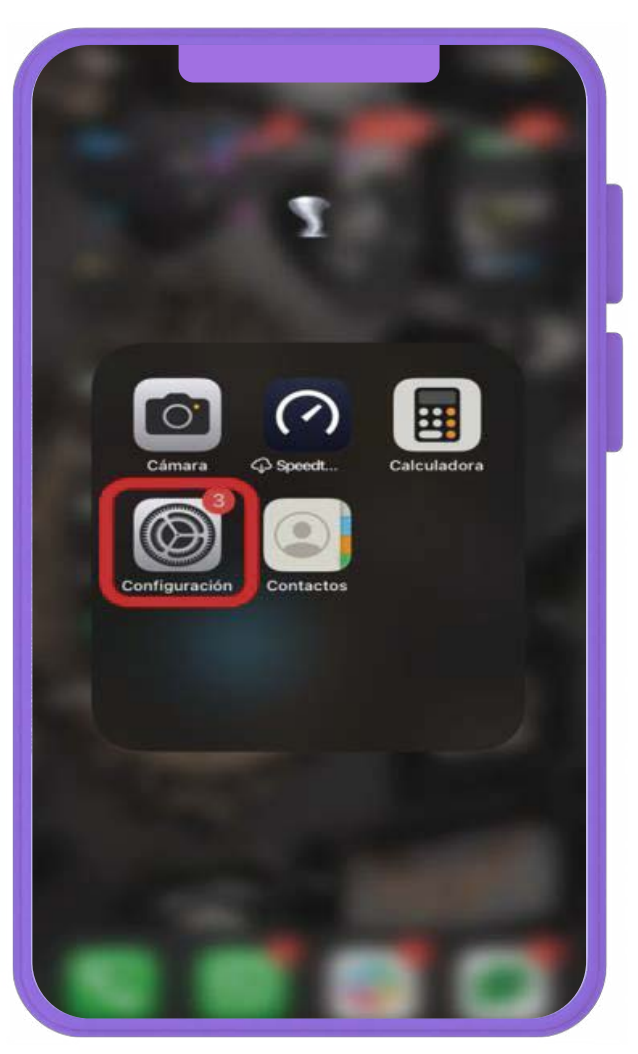

#### Configuración de APN (IOS)

4. En la sección "Configuración LTE" en "Punto de acceso" poner "Internet.kolors" y en "Nombre de usuario" "internet.mvno247.com"

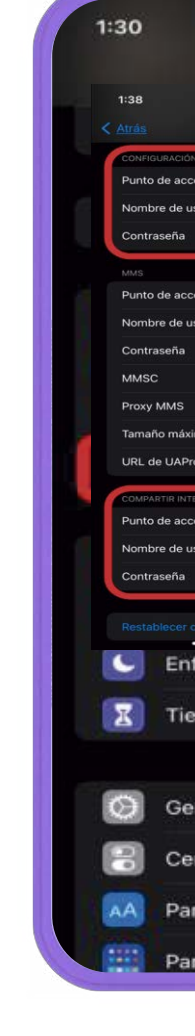

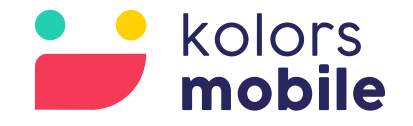

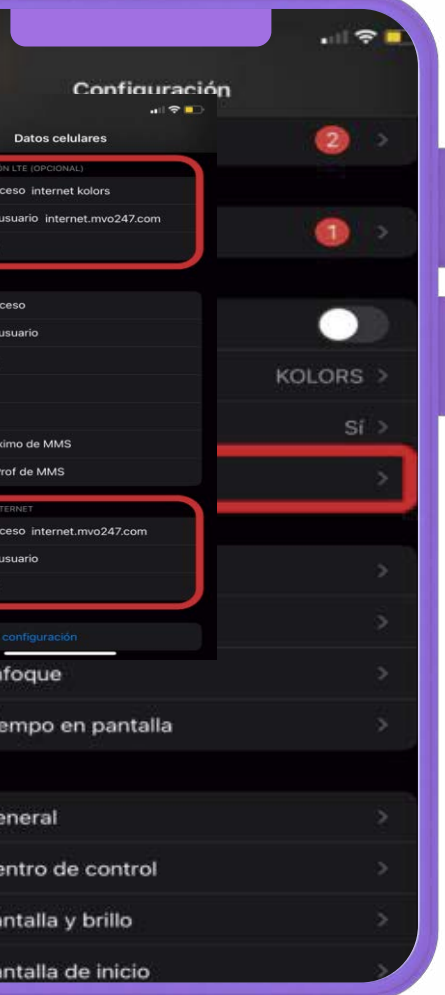

#### 5. En la sección "Compartir internet" en "Punto de acceso" poner "internet.mvno247.com"

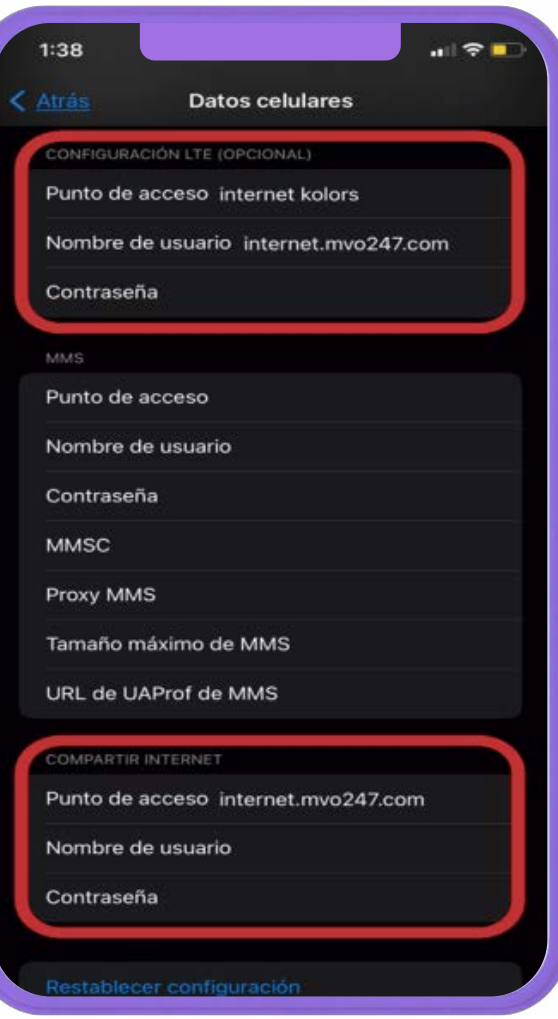

## Configuración de APN (Android)

1. Seleccionar "Ajustes"

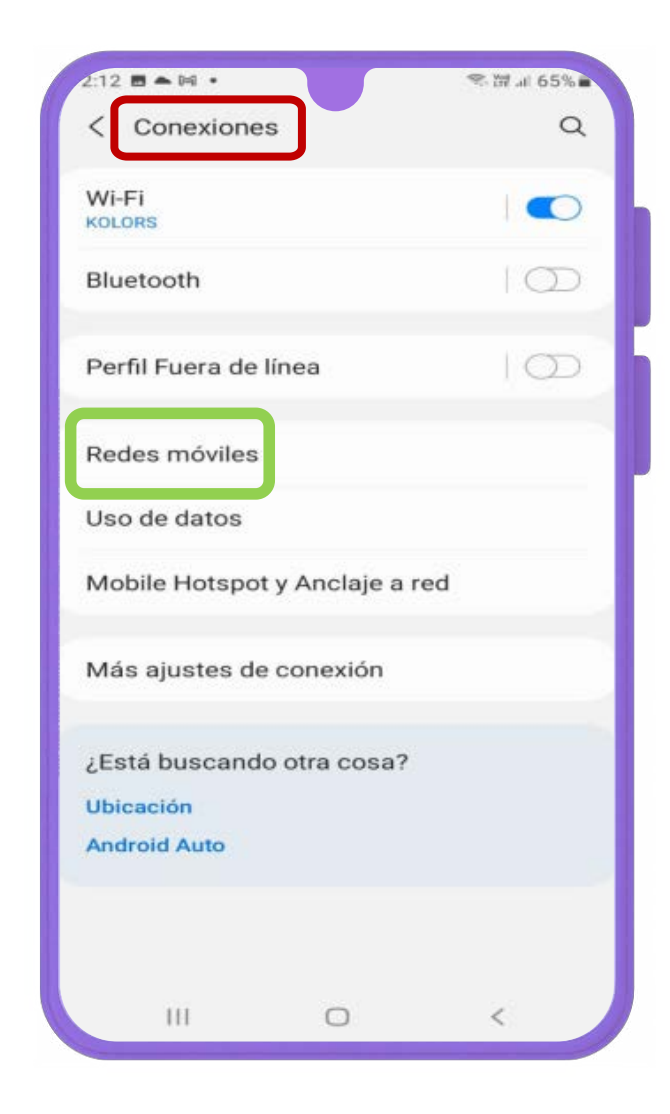

2. Dentro de "Conexiones" seleccionar "redes móviles"

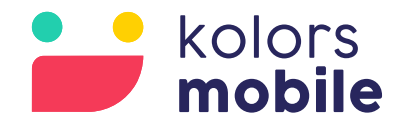

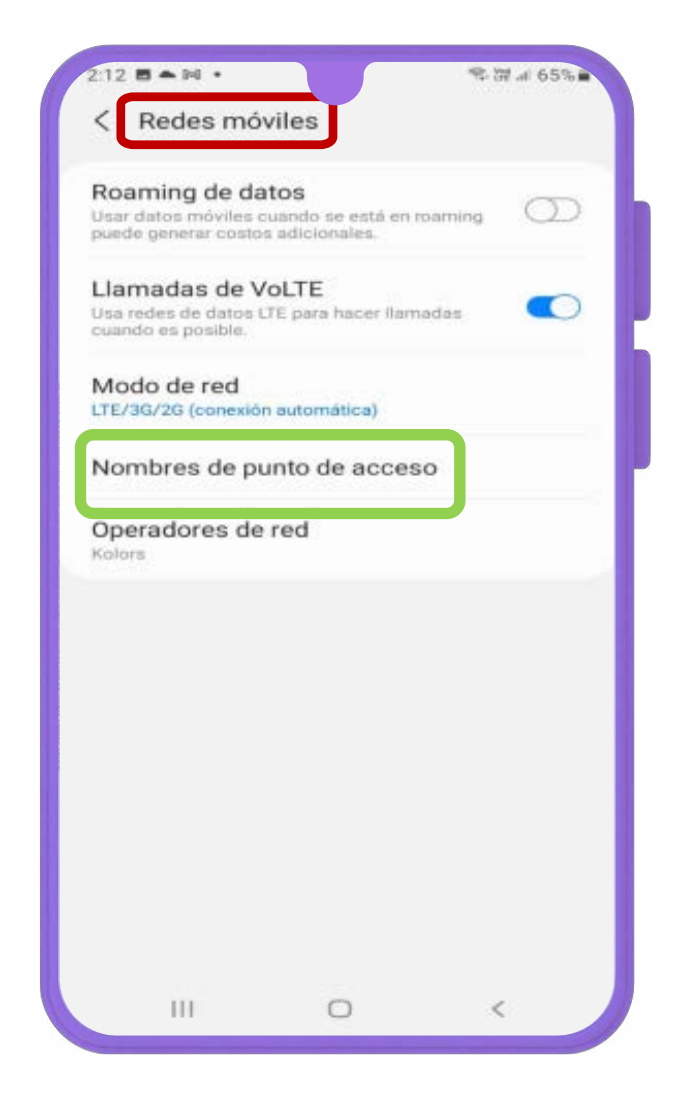

3. Dentro de "Redes móviles" Seleccionar "Nombres de punto de acceso".

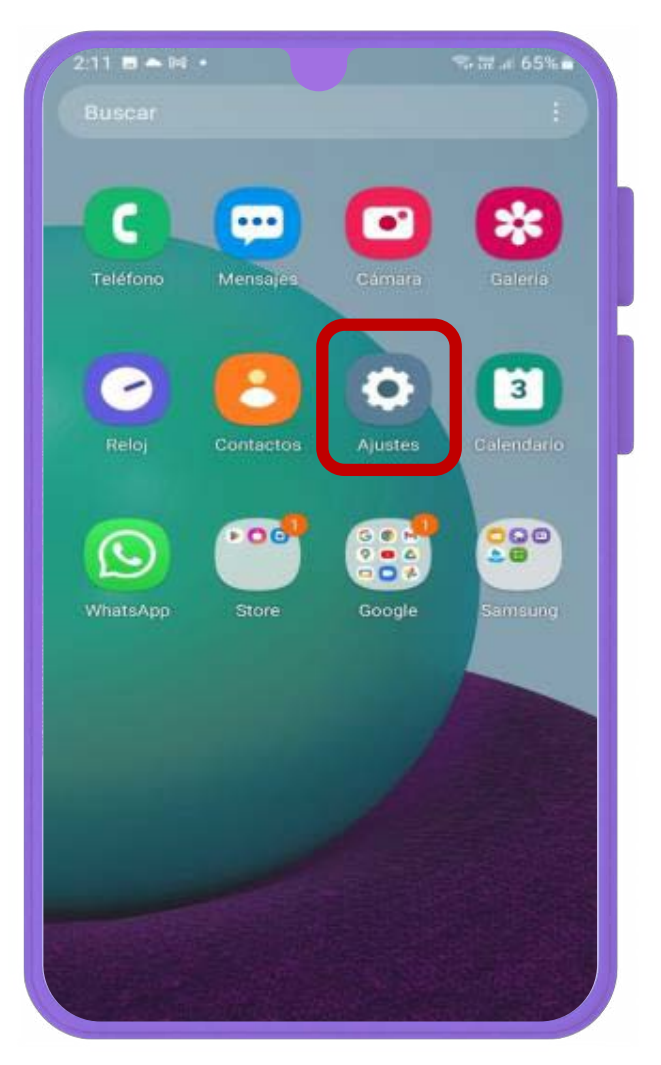

## Configuración de APN (Android)

4. Dentro de "Nombre de punto de acceso" seleccionar "Añadir".

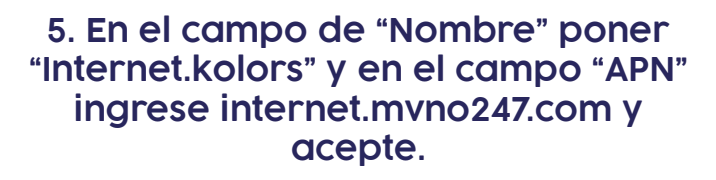

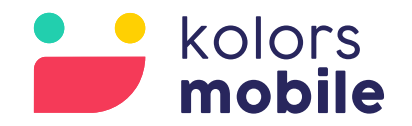

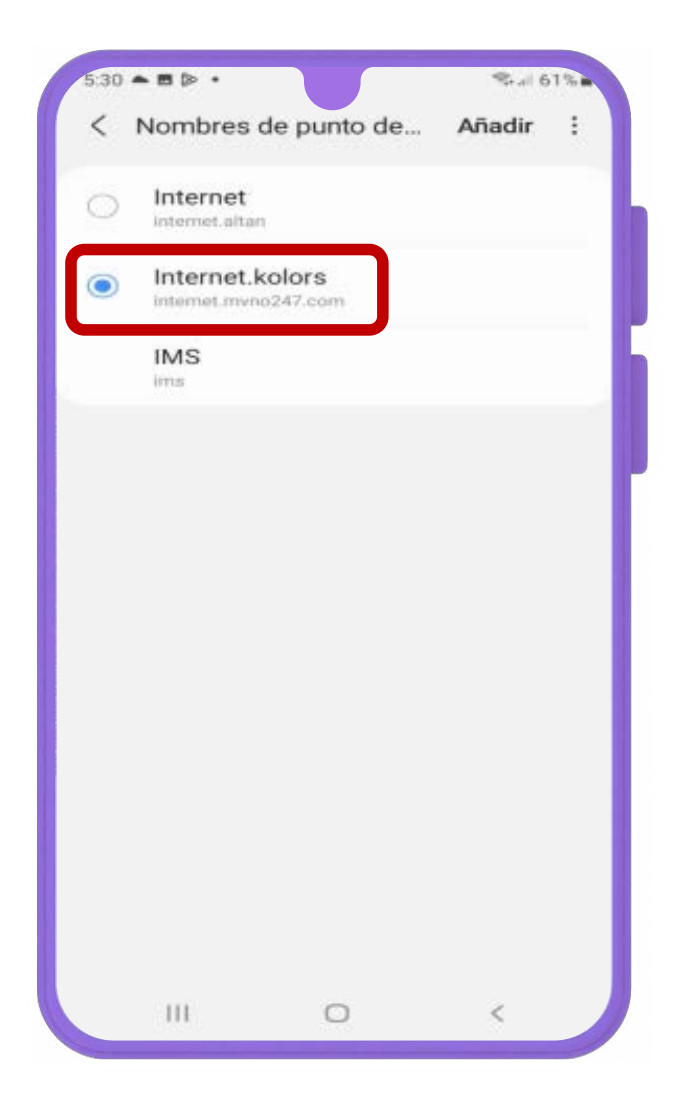

6. Una vez guardada la configuración aparecerá en la lista "Internet.kolors" y se deberá seleccionar.

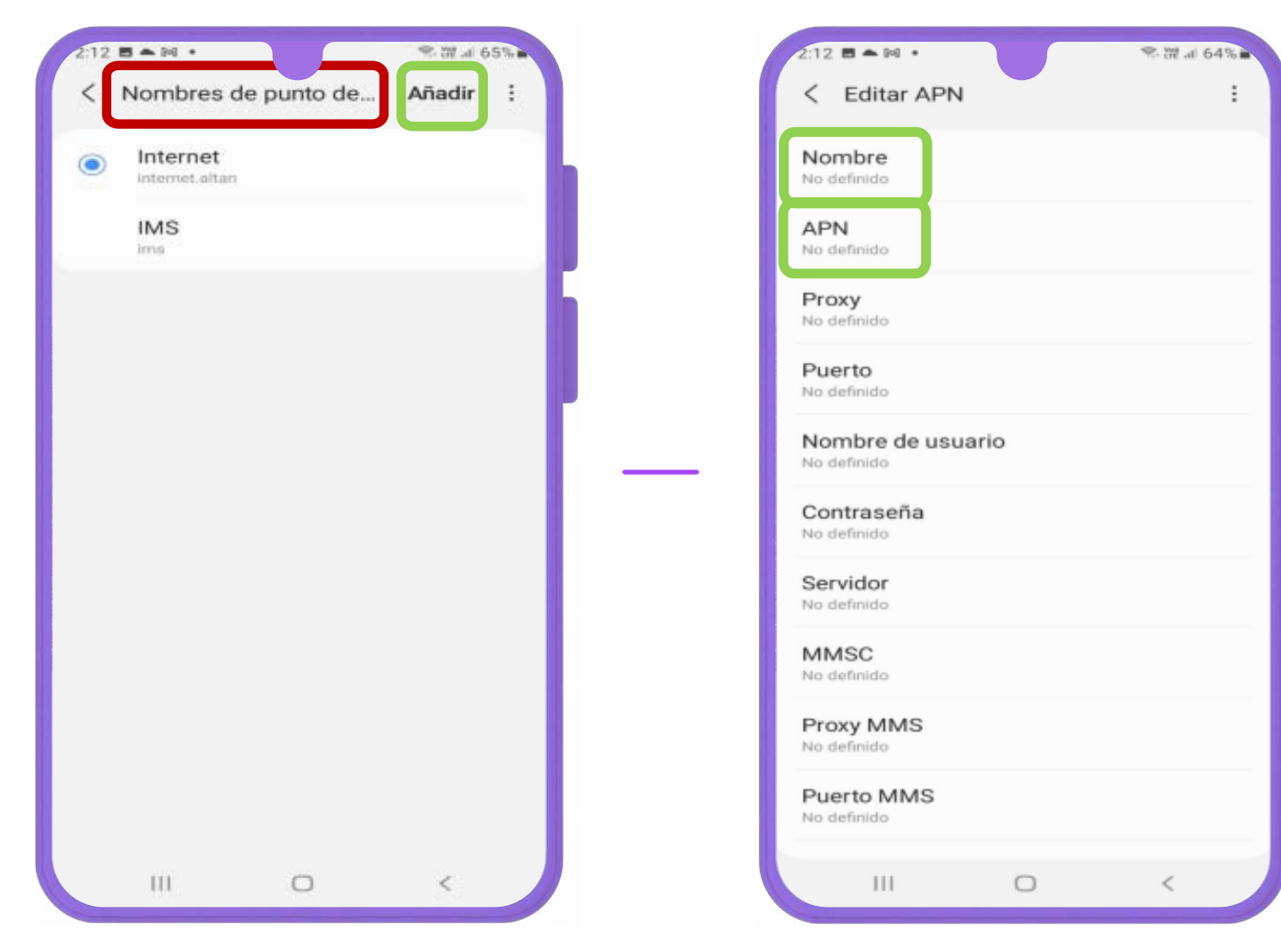

# Configuración de Roaming

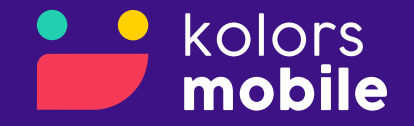

#### Configuración de Roaming (IOS)

1. Seleccionar "Configuración"

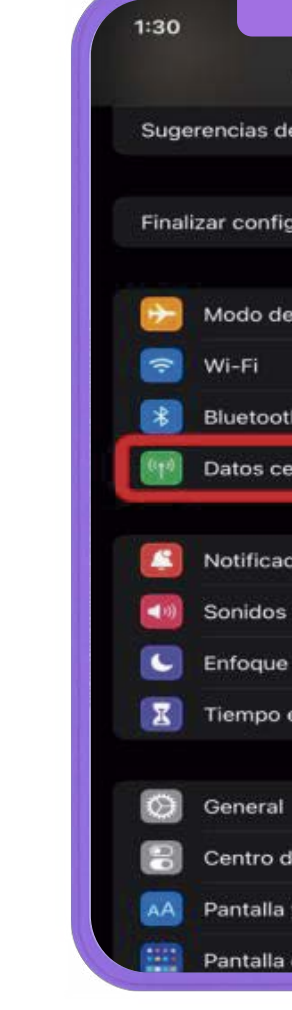

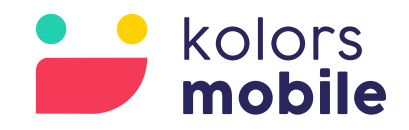

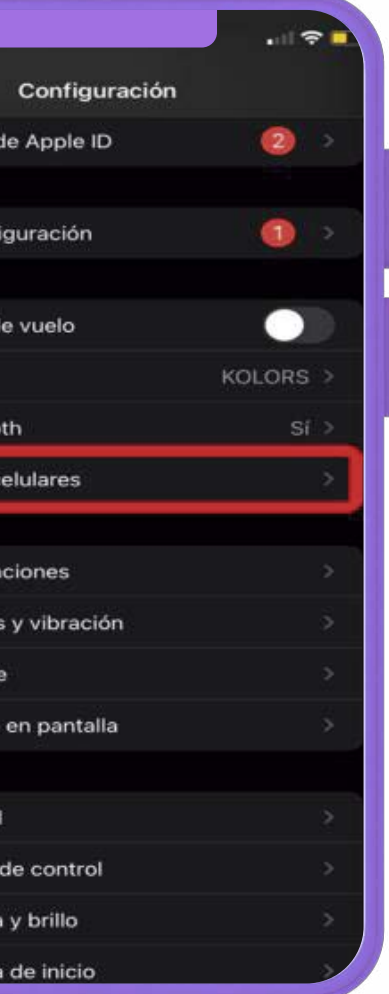

#### 2. Seleccionar "Datos Celulares"

Recuerda que la siguiente configuración aplica cuando no cuenten con servicios de voz o fuera de la zona de cobertura.

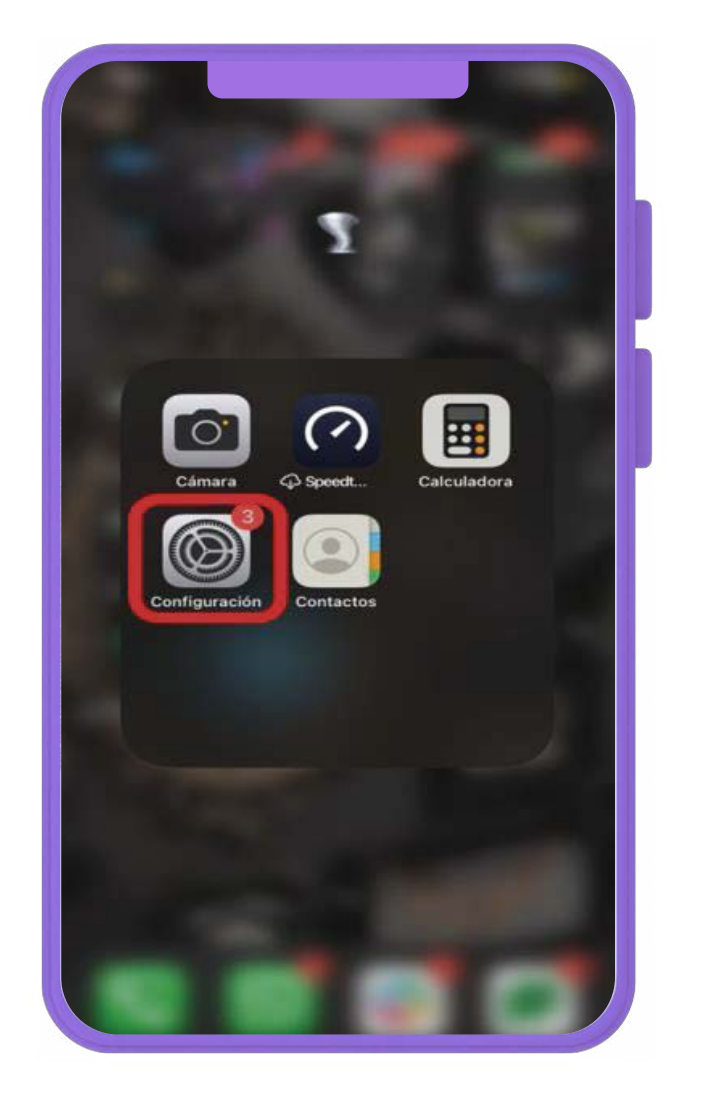

#### Configuración de Roaming (IOS)

\_\_\_\_\_\_

3. Seleccionar "Opciones".

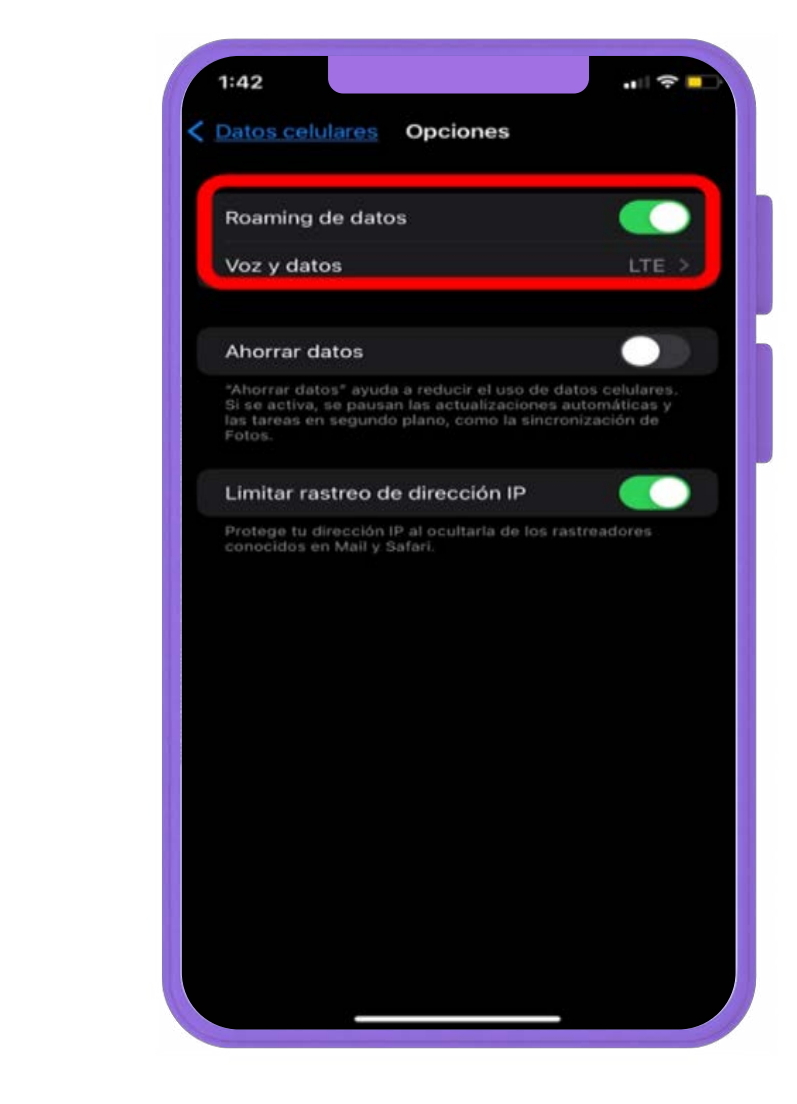

4. Activar "Roaming de datos" y en el apartado de "voz y datos" validar que se encuentre activo la opción de "LTE".

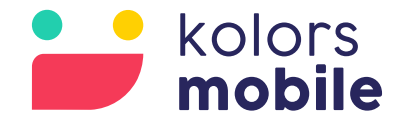

Recuerda que la siguiente configuración aplica cuando no cuenten con servicios de voz o fuera de la zona de cobertura.

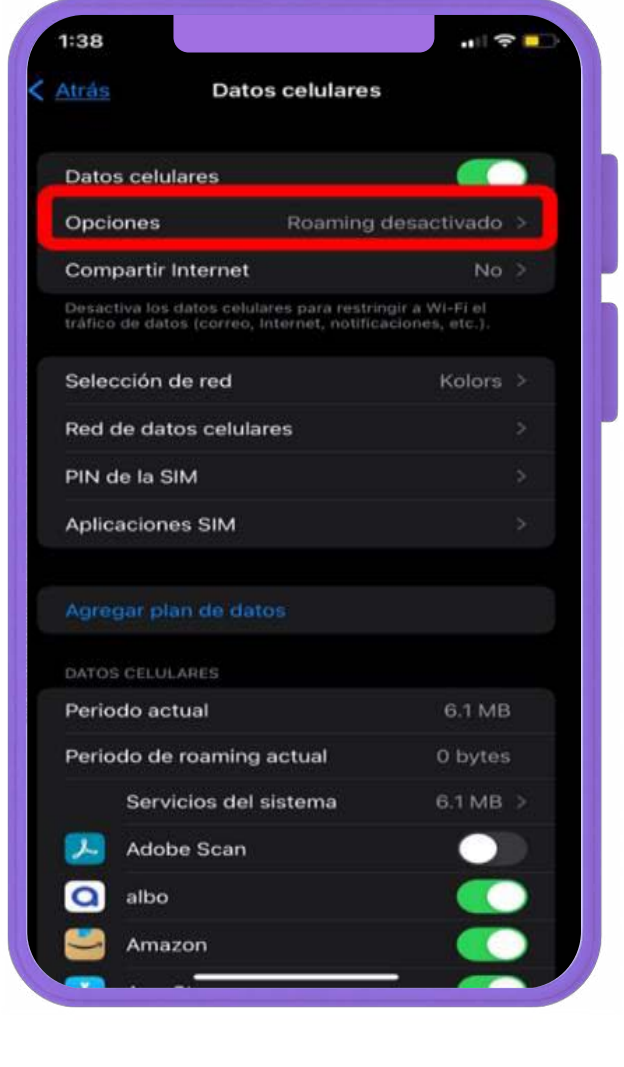

## Configuración de Roaming (Android)

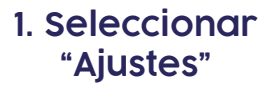

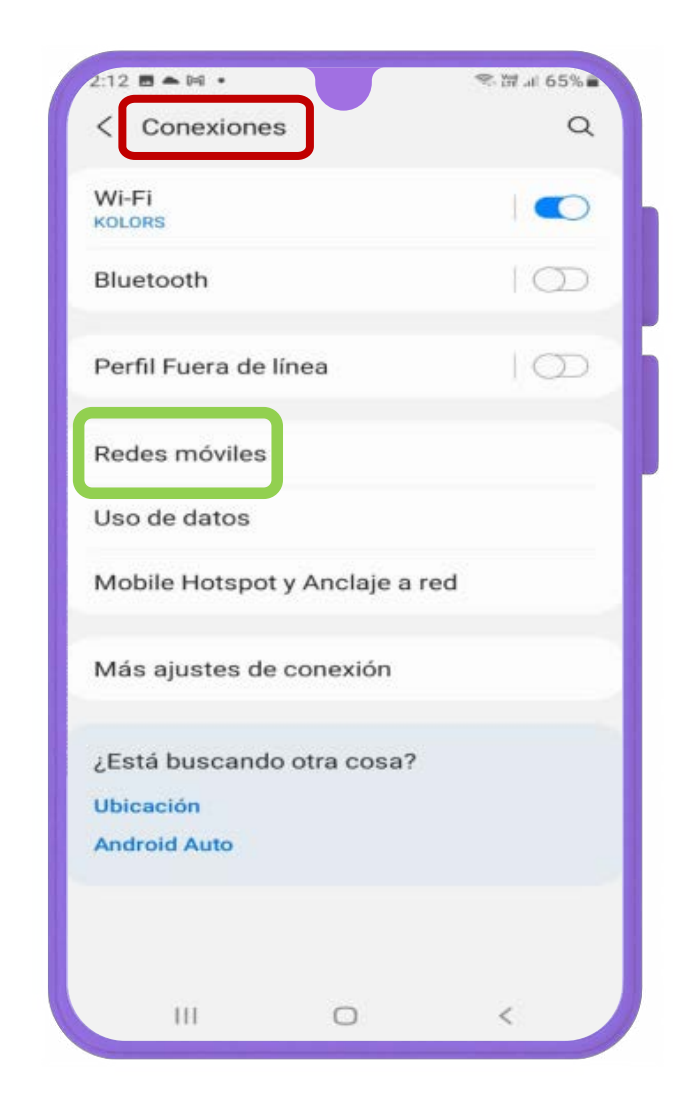

2. Dentro de "Conexiones" seleccionar "redes móviles"

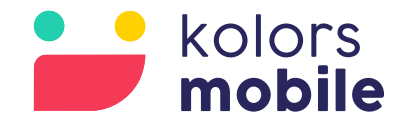

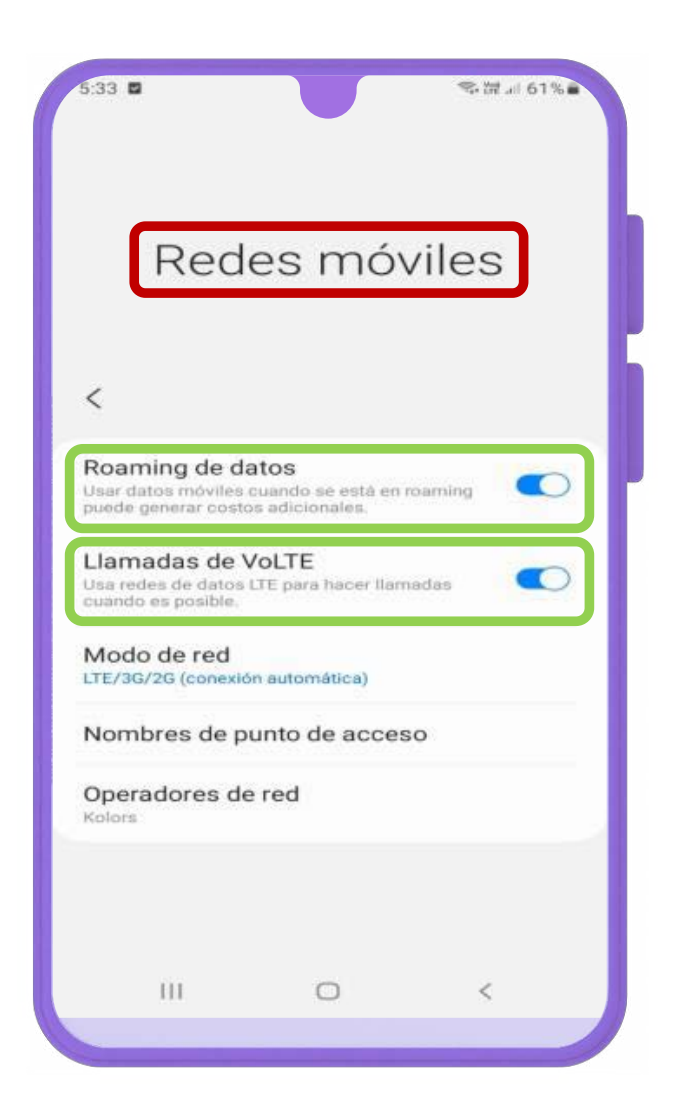

3. Dentro de "Redes móviles" verificar que se encuentre activada la opción de "roaming de datos" y "Llamadas de VoLTE".

Recuerda que la siguiente configuración aplica cuando no cuenten con servicios de voz o fuera de la zona de cobertura.

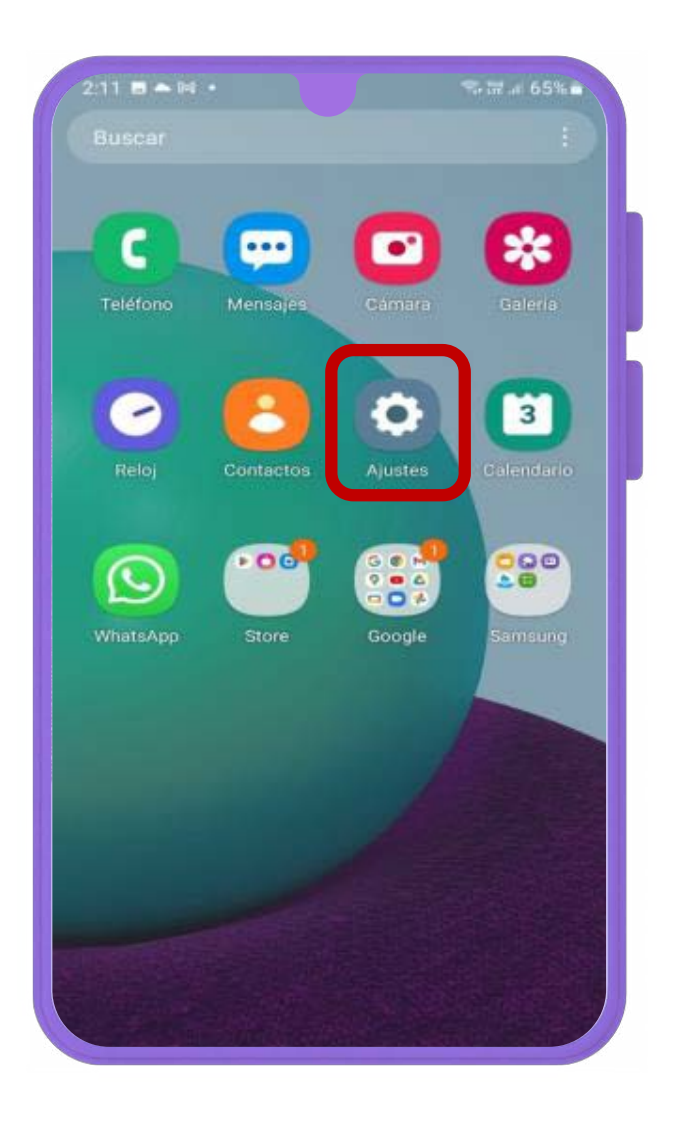